## **Оплата с помощью WebMoney Check**

## **Инструкция**

*Найдите ближайший к вам терминал оплаты, в меню платежного терминала найдите WebMoney.*

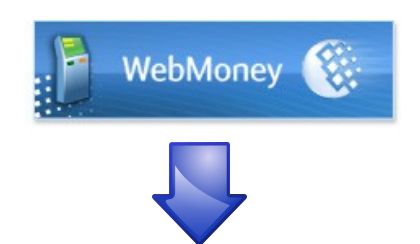

*В форме ввода R кошелька введите 07 и далее номер вашего мобильного телефона. Например: если номер телефона (916) 777-55-33, ввести нужно 079167775533*

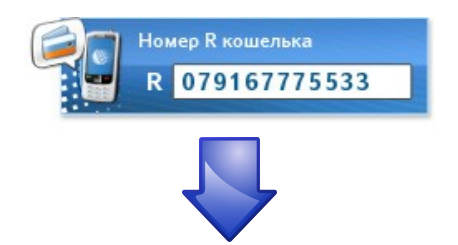

*Если терминал запросит, введите номер мобильного телефона. Например: если номер телефона (916) 777-55-33, ввести нужно 9167775533*

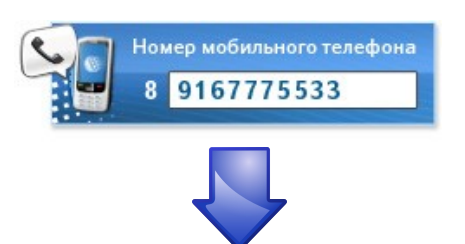

*Внесите сумму. Внимание: учитывайте комиссию терминала. Она не всегда известна заранее, поэтому средства лучше вносить с запасом. Максимальная сумма 15 000 рублей, минимальная сумма 10 рублей.*

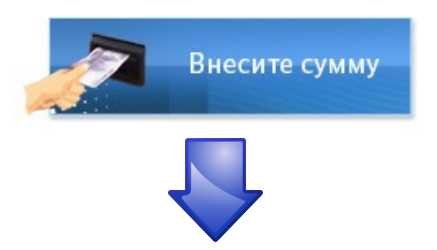

*Не выбрасывайте чек, пока не сделаете покупку и не получите сдачу!*

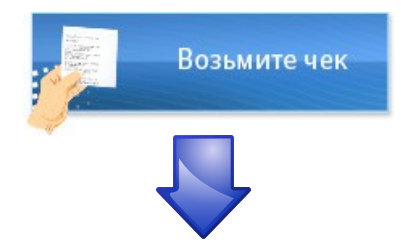

*Вам придет SMS-сообщение с паролем (от абонента WM Check). Данное сообщение приходит, если вы не зарегистрированы в системе WebMoney Check. Не удаляйте SMS, пока не сделаете покупку!*

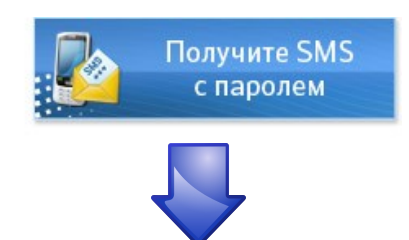

*Выберите понравившийся товар в интернет-магазине:*

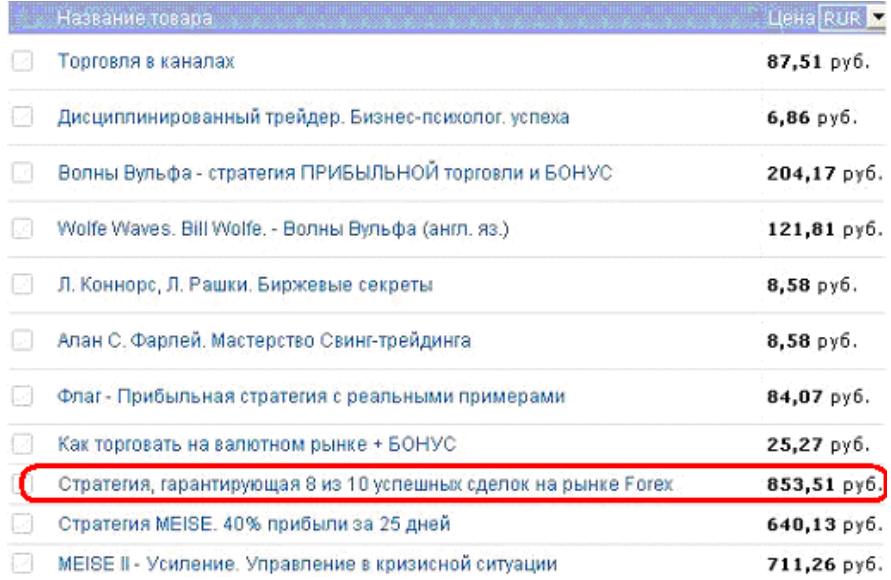

*Далее выберите способ оплаты*

*«Терминалы (наличные)».*

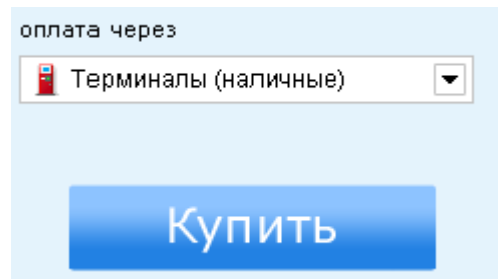

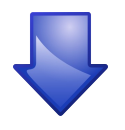

*Откроется страница оплаты. На странице оплаты выберите способ «WebMoney Check». Введите ваш телефон, пароль и нажмите «далее».*

## Выберите способ оплаты:

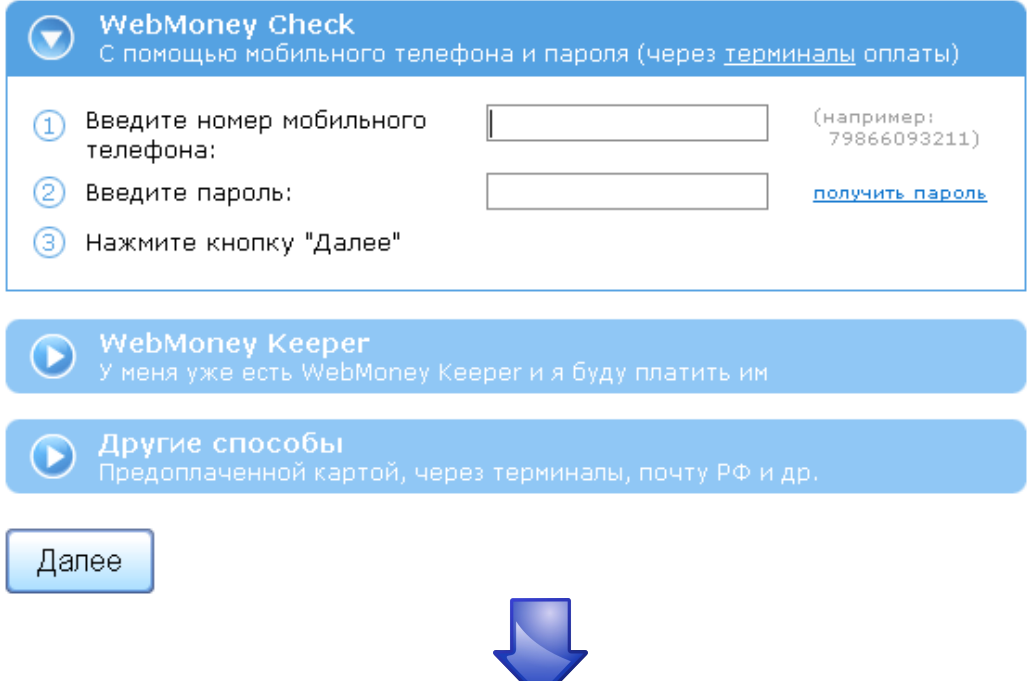

*Вам придет SMS-сообщение с кодом подтверждения (от абонента WM Check). Введите одноразовый код подтверждения и нажмите «Платеж подтверждаю».*

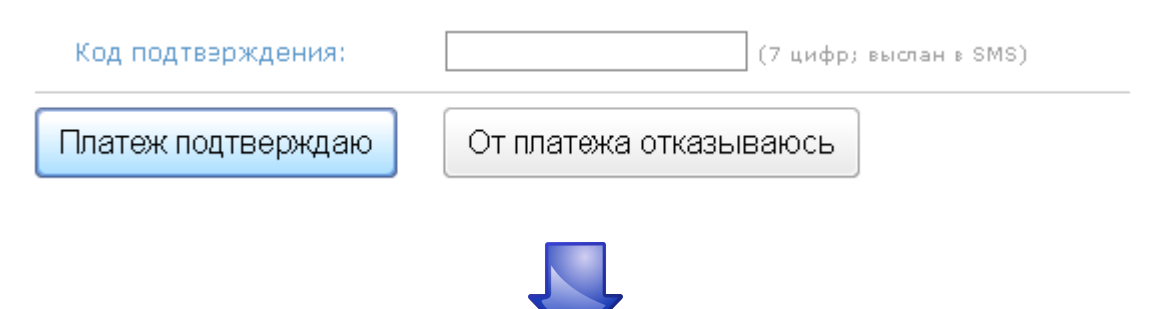

*Оплата проведена успешно.*

*Проверить баланс или посмотреть историю операций Вы можете в личном кабинете.*

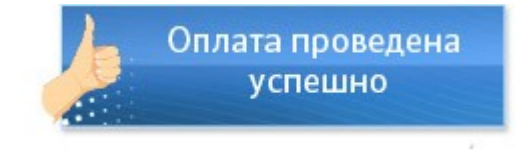